## **INSTRUCTIONS AND FAQs ON GOOGLE MEET**

## **FREQUENTLY ASKED QUESTIONS**

## **1. What is Google Hangouts Meet?**

Google Hangouts Meet, or just Meet, is Google's enterprise video conferencing software. This app is similar to the video calls in the consumer version of Hangouts, with a few additional features and support for up to 250 participants at a time.

### **2. What is Google Classroom?**

Classroom is a new tool in Google Apps for Education that helps teachers create and organize assignments quickly, provide feedback efficiently and easily communicate with their classes. Classroom helps students organize their work in Google Drive, complete and turn it in, and communicate directly with their teachers and peers.

### **3. Are Google Hangouts Meet and Google Classroom secured?**

Since no online platform is completely secure, we recommend all users to install good internet security software in your device(s). The school will not shoulder any responsibility whatsoever for any kind of security issue(s) encountered by the user (student/ parent) because of availing the online class facility organized by the school. The school is trying its best to provide continuous education to the students during this crucial period of lockdown but the choice and responsibility of participating/engaging in the online classes provided by school using these platforms rest solely on the user.

## **4. On what platform do Google Hangouts Meet and Google Classroom App work?**

Both Google Hangouts Meet and Google Classroom work best on Google Chrome.

#### **5. Who can participate in Google Meet Session?**

Anyone with a standard Google account can join and participate in a Google Hangouts Meet session. It is for this reason, the school had created a G Suite account for every stud[ent \(GR.No@indianschoolsohar.c](mailto:GR.No@indianschoolsohar.com)om) and requested each of them to activate it.

# **6. How do I join a Google Meet Session/ attend a session after I activate my account?**

You may follow the below mentioned steps

- i) Open your Gmail inbox
- ii) Click on the mail sent by class teacher/ subject teacher
- iii) You will get an invite detailing the date, class, time and subject of the scheduled meeting
- iv) Click on the link displayed under Join Hangouts Meet (highlighted)

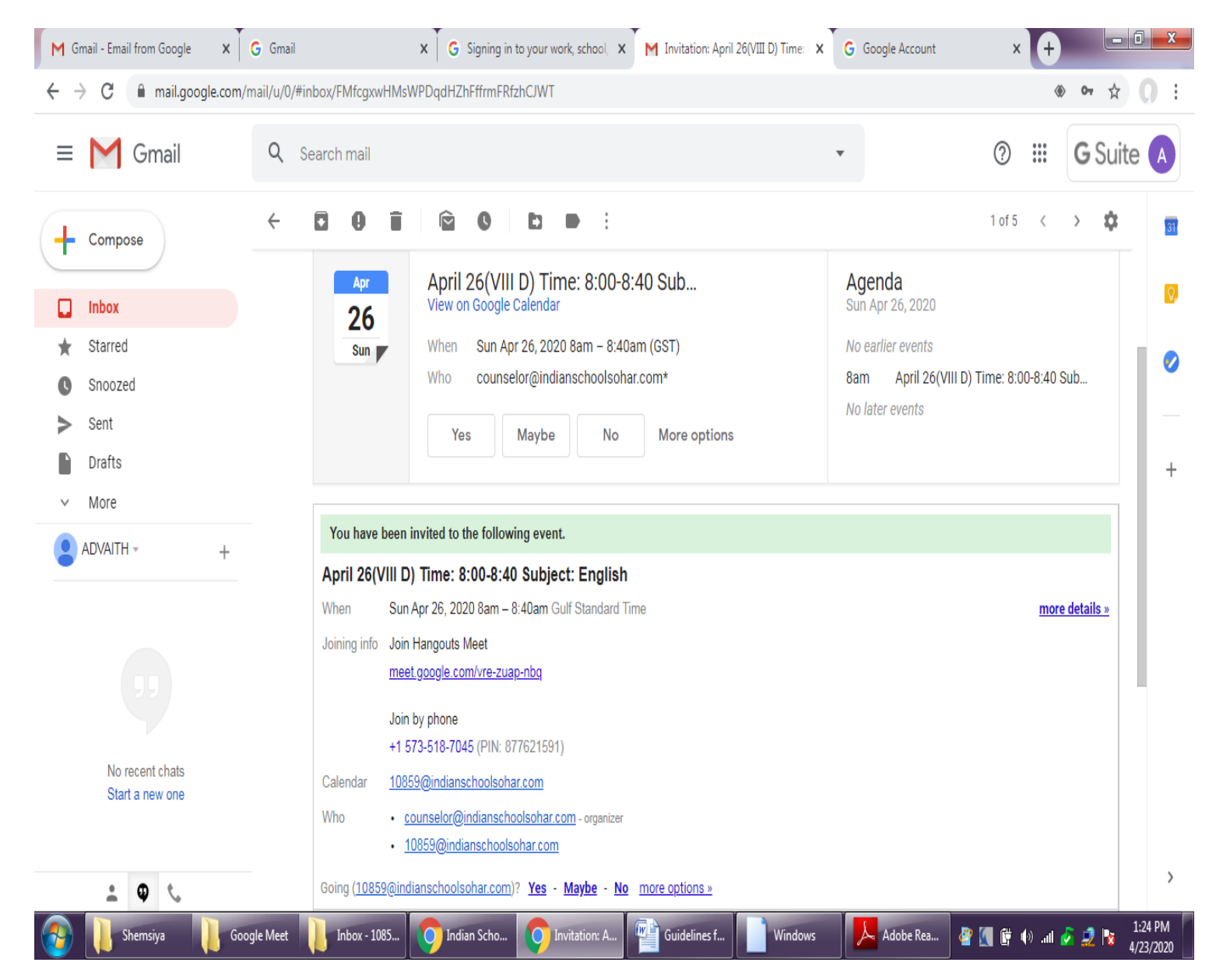

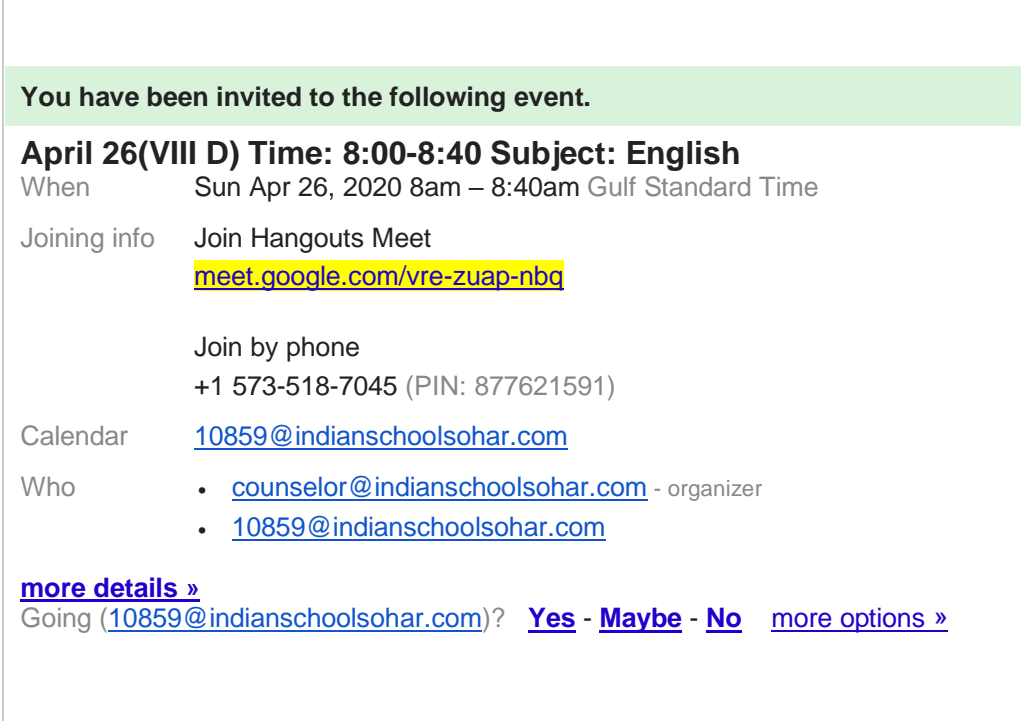

v) On clicking the link, you will be directed to the following Google Meet screen

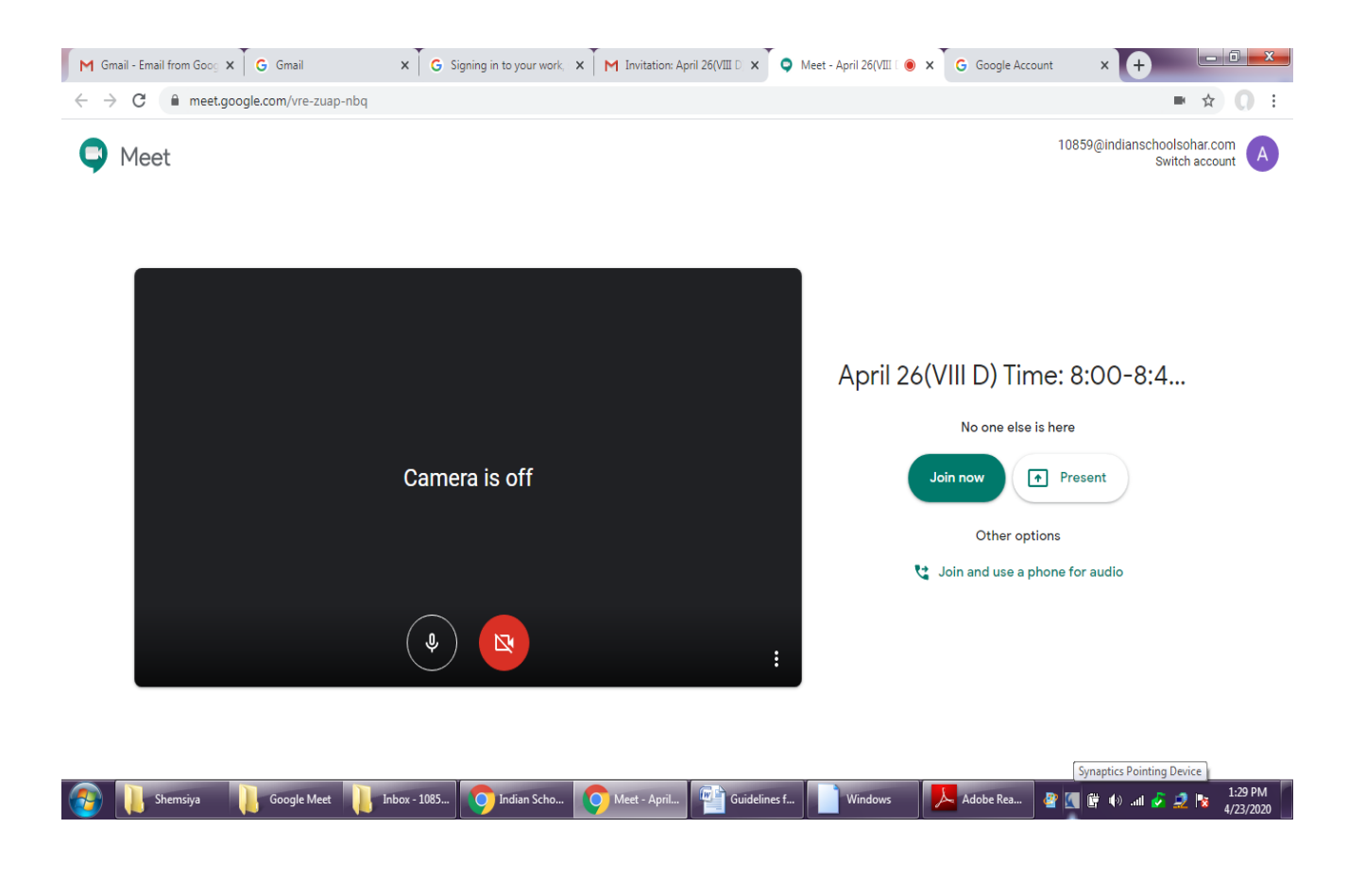

- vi) Click on the green button 'Join now'
- vii) You are now a participant in the meeting after the host permits you into the meeting.

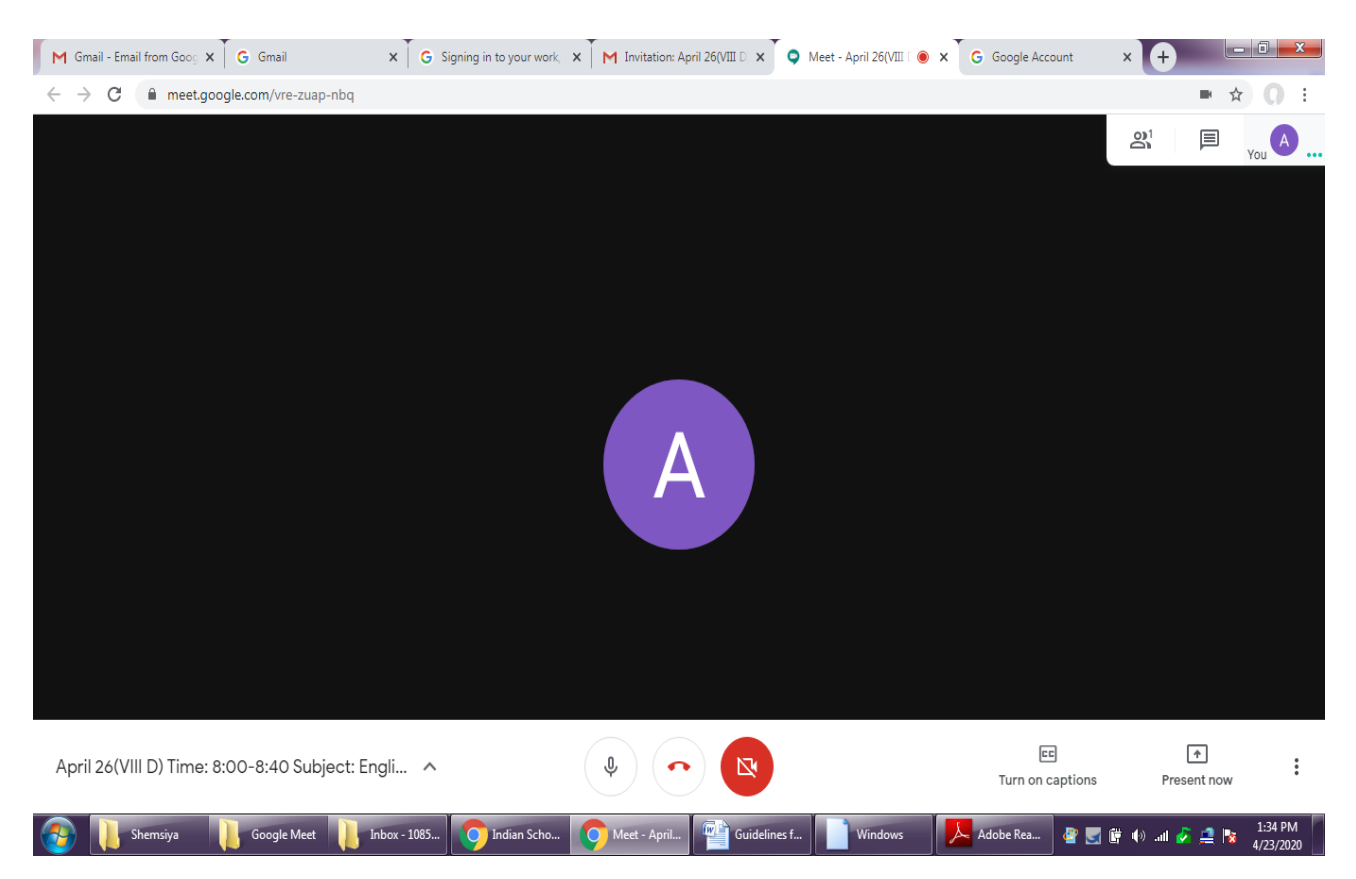

7. What are the rules that a student should adhere to while participating in the meeting/ session?

- i) Enter the session with correct identity
- ii) Mute audio as soon as joining the session unless directed otherwise by the teacher
- iii) On/off video as directed by teacher
- iv) Refrain from sharing participant screen unless advised so by the teacher
- v) Abstain from recording session by any means/device(s). It is an offense by law to record without the consent of the host/ other participants'.
- vi) Use of unbecoming language/ gestures will not be tolerated and strict disciplinary action will be taken as per the school discipline policy, if any student fails to comply with expected behavioral standards.
- vii) Promptly exit the meeting when the meeting time is over. The teacher will be the first one to enter the meeting and the last one to leave.
- viii) Choose a strong password and never share it.
- ix) The Gmail account should be used only for maintaining communication with school and students are strictly forbidden from using it on social medias or sharing ID with others.